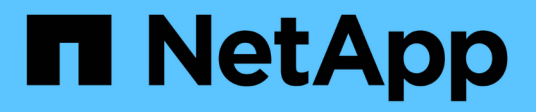

## **Dischi** SANtricity 11.5

NetApp February 12, 2024

This PDF was generated from https://docs.netapp.com/it-it/e-series-santricity-115/sm-hardware/driveterminology.html on February 12, 2024. Always check docs.netapp.com for the latest.

# **Sommario**

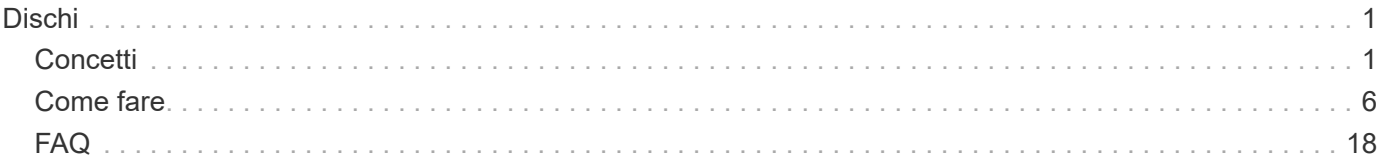

# <span id="page-2-0"></span>**Dischi**

# <span id="page-2-1"></span>**Concetti**

### **Gestione della terminologia**

Scopri in che modo i termini relativi al disco si applicano al tuo storage array.

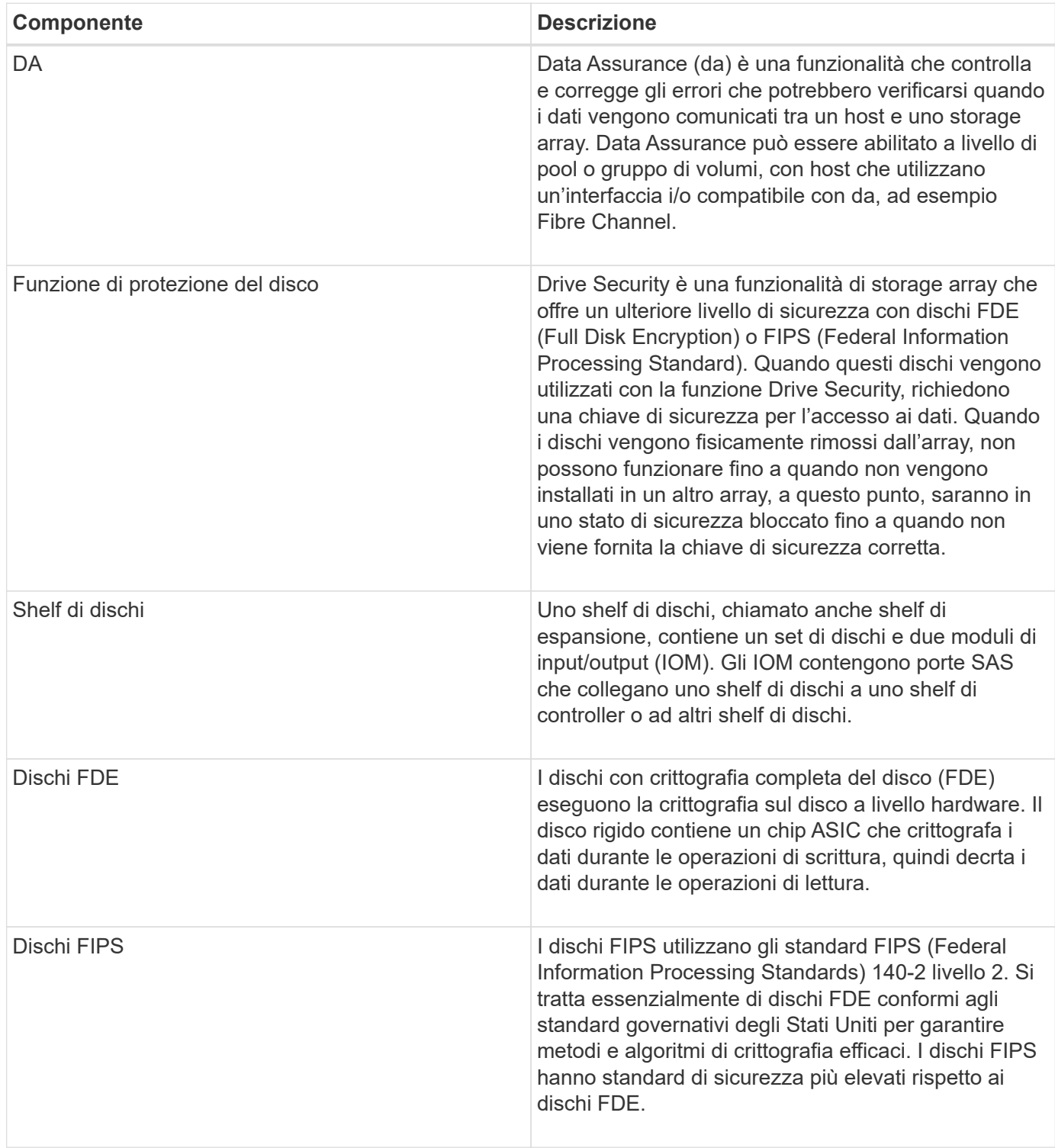

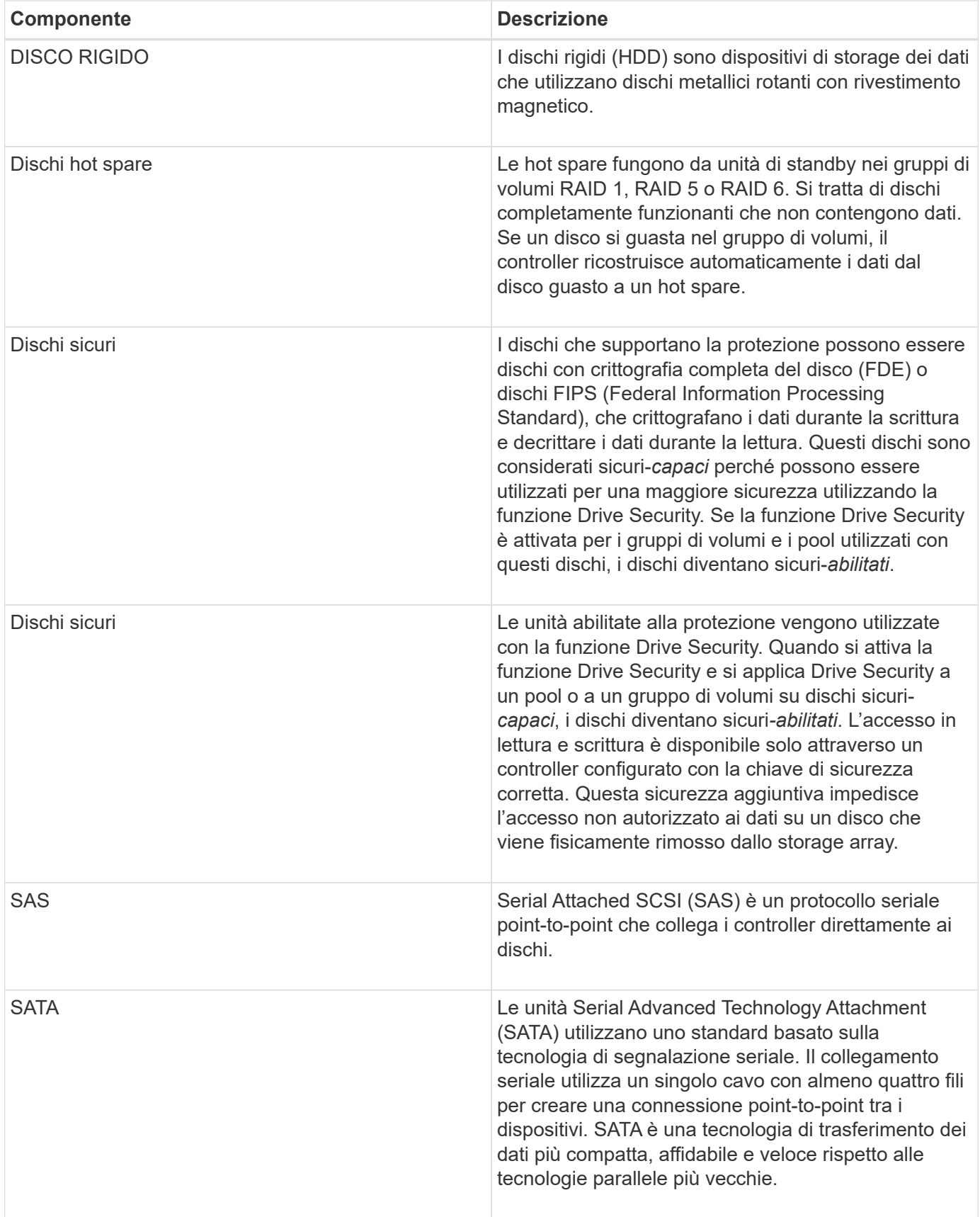

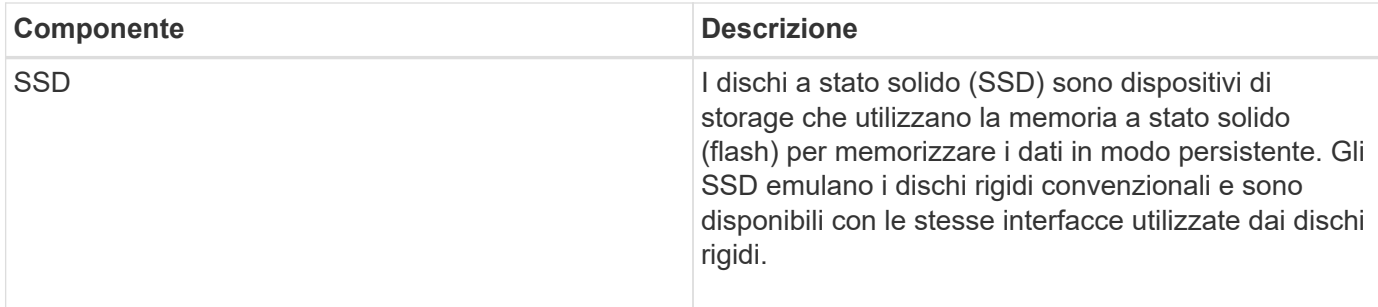

### **stati del disco**

System Manager riporta diversi stati per i dischi.

### **stati di accessibilità**

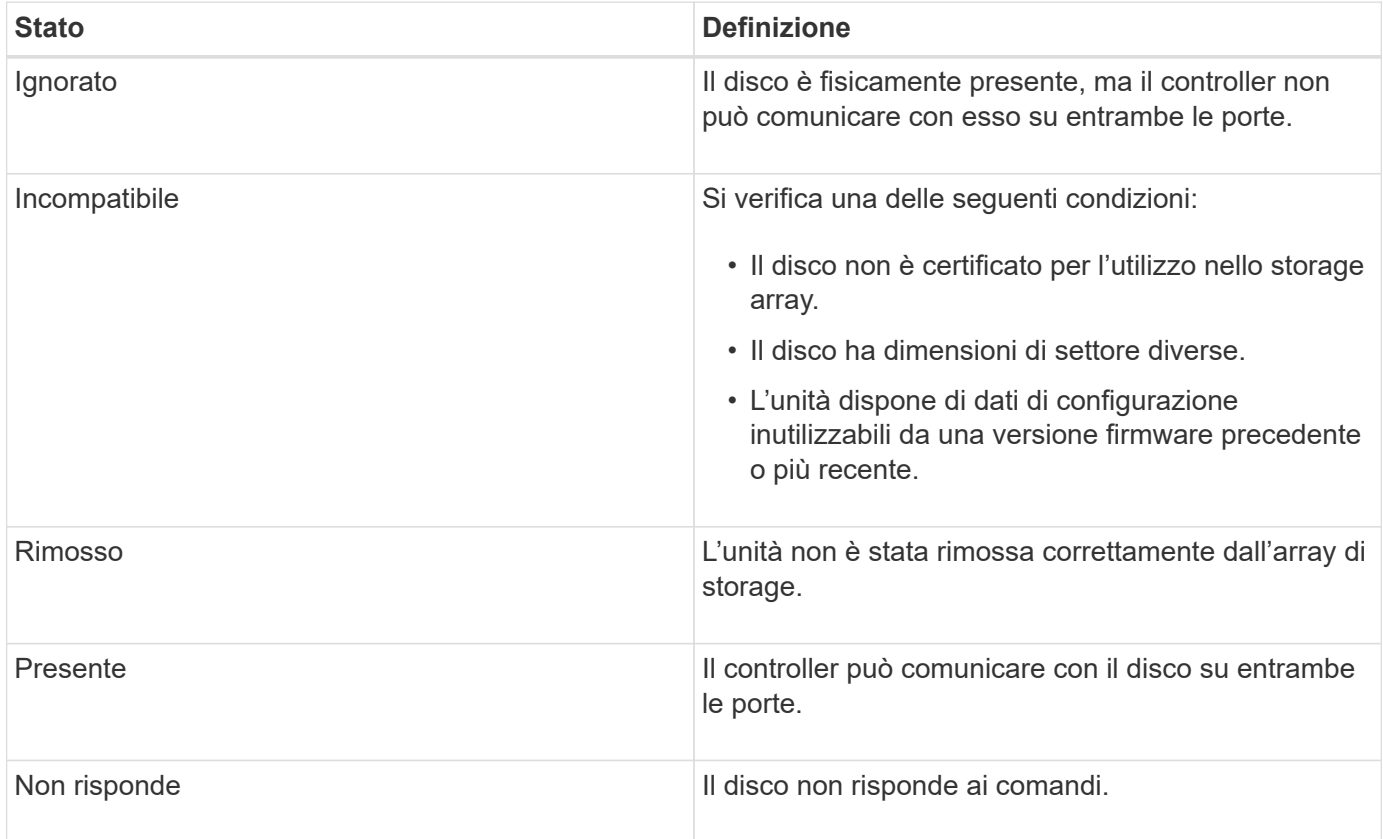

### **stati dei ruoli**

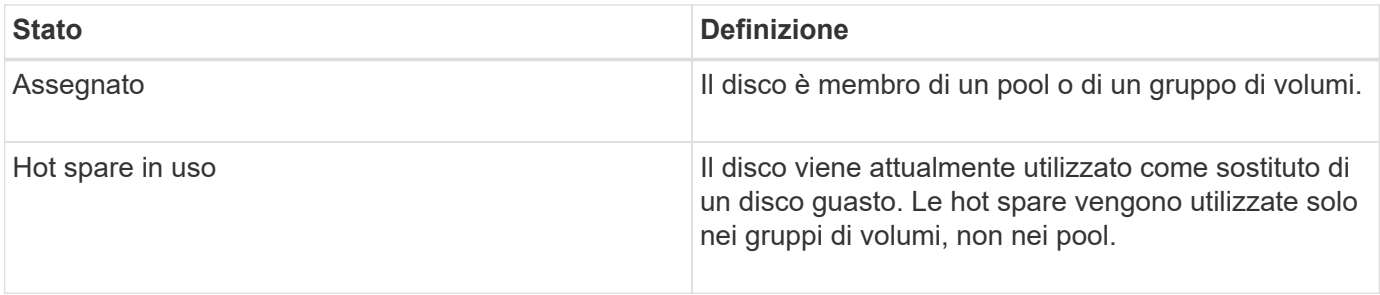

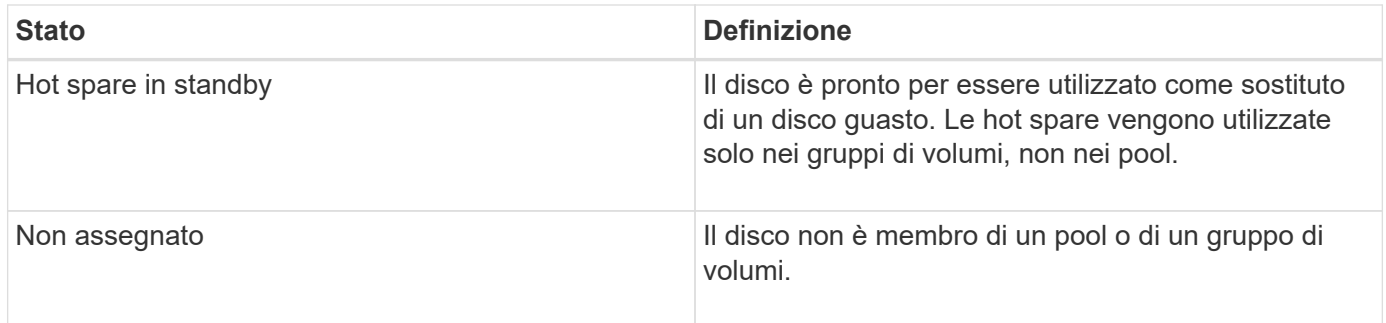

### **stati di disponibilità**

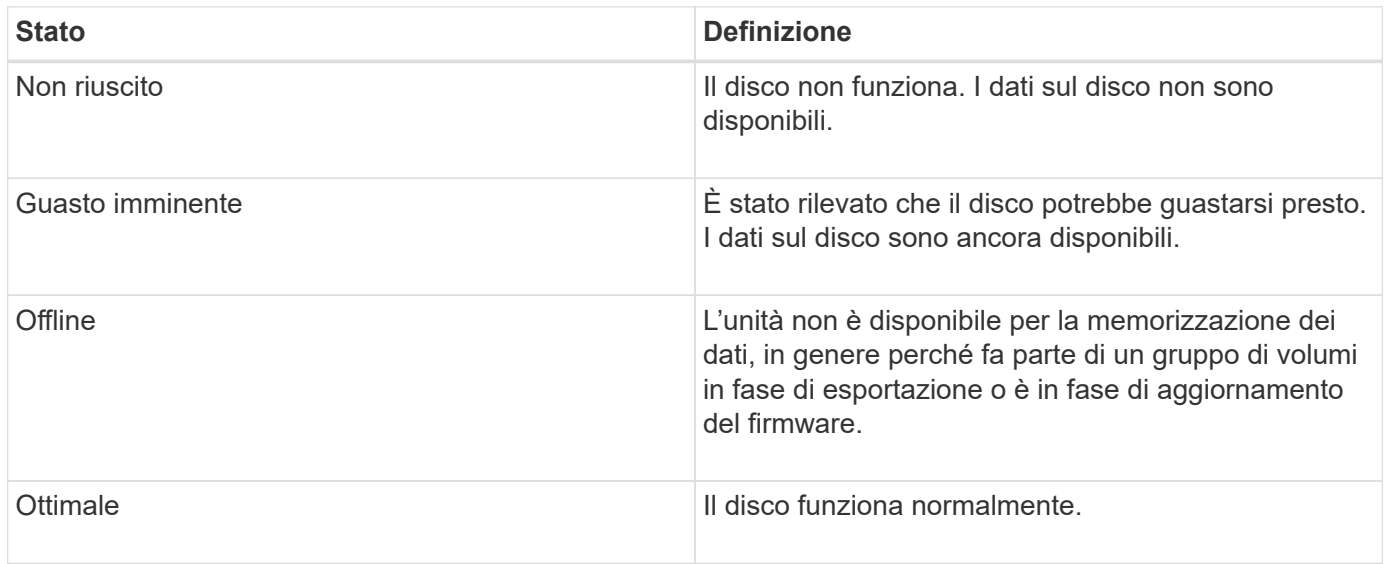

### **Dischi a stato solido (SSD)**

I dischi a stato solido (SSD) sono dispositivi di storage che utilizzano la memoria a stato solido (flash) per memorizzare i dati in modo persistente. Gli SSD emulano i dischi rigidi convenzionali e sono disponibili con le stesse interfacce utilizzate dai dischi rigidi.

### **Vantaggi degli SSD**

I vantaggi degli SSD rispetto ai dischi rigidi includono:

- Avvio più rapido (senza spin up)
- Accesso più rapido ai dati (nessuna latenza rotazionale o tempo di ricerca)
- IOPS (Higher i/o Operations per second)
- Maggiore affidabilità con meno parti in movimento
- Minore consumo di energia
- Meno calore prodotto e meno raffreddamento richiesto

### **Identificazione degli SSD**

Dalla pagina hardware, è possibile individuare gli SSD nella vista dello shelf anteriore. Individuare gli alloggiamenti dei dischi che visualizzano l'icona di un fulmine che indica l'installazione di un SSD.

### **Gruppi di volumi**

Tutti i dischi di un gruppo di volumi devono essere dello stesso tipo di supporto (tutti gli SSD o tutti i dischi rigidi). I gruppi di volumi non possono avere una combinazione di tipi di supporti o di tipi di interfaccia.

### **Caching**

Il caching in scrittura del controller è sempre abilitato per gli SSD. Il caching in scrittura migliora le performance e prolunga la durata dell'SSD.

Oltre alla cache del controller, è possibile implementare la funzione cache SSD per migliorare le prestazioni generali del sistema. Nella cache SSD, i dati vengono copiati dai volumi e memorizzati su due volumi RAID interni (uno per controller).

### **Dischi hot spare**

Le hot spare fungono da unità di standby in gruppi di volumi RAID 1, RAID 5 o RAID 6 per System Manager. Si tratta di dischi completamente funzionanti che non contengono dati. Se un disco si guasta nel gruppo di volumi, il controller ricostruisce automaticamente i dati dal disco guasto a un disco assegnato come hot spare.

Le hot spare non sono dedicate a gruppi di volumi specifici. Possono essere utilizzati per qualsiasi disco guasto nell'array di storage, purché l'hot spare e l'unità condividano questi attributi:

- Capacità uguale (o maggiore capacità per l'hot spare)
- Stesso tipo di supporto (ad esempio HDD o SSD)
- Stesso tipo di interfaccia (ad esempio, SAS)

### **Come identificare le hot spare**

È possibile assegnare hot spare tramite l'installazione guidata iniziale o dalla pagina hardware. Per determinare se sono assegnati hot spare, andare alla pagina hardware e cercare eventuali alloggiamenti per unità indicati in rosa.

### **Come funziona la copertura hot spare**

La copertura hot spare funziona come segue:

• È possibile riservare un disco non assegnato come hot spare per i gruppi di volumi RAID 1, RAID 5 o RAID 6.

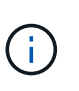

Le hot spare non possono essere utilizzate per i pool che hanno un metodo diverso di protezione dei dati. Invece di riservare un disco aggiuntivo, i pool riservano la capacità di riserva (chiamata *capacità di conservazione*) all'interno di ogni disco del pool. Se un disco si guasta in un pool, il controller ricostruisce i dati in quella capacità di riserva.

- Se un disco all'interno di un gruppo di volumi RAID 1, RAID 5 o RAID 6 si guasta, il controller utilizza automaticamente i dati di ridondanza per ricostruire i dati dal disco guasto. Il disco hot spare viene sostituito automaticamente per il disco guasto senza richiedere uno swap fisico.
- Una volta sostituito fisicamente il disco guasto, viene eseguita un'operazione copyback dall'unità hot spare all'unità sostituita. Se l'unità hot spare è stata designata come membro permanente di un gruppo di volumi, l'operazione copyback non è necessaria.
- La disponibilità della protezione in caso di perdita dei vassoi e della protezione in caso di perdita dei cassetti per un gruppo di volumi dipende dalla posizione delle unità che compongono il gruppo di volumi. La protezione contro la perdita dei vassoi e la perdita dei cassetti potrebbe andare persa a causa di un disco guasto e della posizione dell'unità hot spare. Per assicurarsi che la protezione contro la perdita di vassoio e la protezione contro la perdita di cassetto non siano compromesse, è necessario sostituire un disco guasto per avviare il processo copyback.
- Il volume dell'array di storage rimane online e accessibile durante la sostituzione del disco guasto, poiché il disco hot spare viene sostituito automaticamente per il disco guasto.

### **Considerazioni sulla capacità del disco hot spare**

Selezionare un'unità con una capacità uguale o superiore alla capacità totale dell'unità che si desidera proteggere. Ad esempio, se si dispone di un disco da 18 GB con capacità configurata di 8 GB, è possibile utilizzare un disco da 9 GB o superiore come hot spare. In genere, non assegnare un disco come hot spare a meno che la sua capacità non sia uguale o superiore alla capacità del disco più grande dell'array di storage.

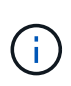

Se non sono disponibili hot spare con la stessa capacità fisica, è possibile utilizzare un disco con capacità inferiore come hot spare se la "capacità utilizzata" del disco è uguale o inferiore alla capacità del disco hot spare.

### **Considerazioni sui tipi di supporti e di interfaccia**

L'unità utilizzata come hot spare deve condividere lo stesso tipo di supporto e tipo di interfaccia delle unità che proteggerà. Ad esempio, un'unità HDD non può fungere da hot spare per le unità SSD.

#### **Considerazioni per dischi sicuri**

Un disco sicuro, come FDE o FIPS, può fungere da hot spare per dischi con o senza funzionalità di sicurezza. Tuttavia, un disco non sicuro non può fungere da hot spare per dischi con funzionalità di sicurezza.

Quando si seleziona un'unità sicura da utilizzare per un hot spare, System Manager richiede di eseguire una cancellazione sicura prima di procedere. La cancellazione sicura ripristina gli attributi di sicurezza dell'unità su Secure-capable, ma non Secure-enabled.

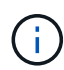

Quando si attiva la funzione Drive Security e si crea un pool o un gruppo di volumi da dischi sicuri, i dischi diventano *sicuri-abilitati*. L'accesso in lettura e scrittura è disponibile solo attraverso un controller configurato con la chiave di sicurezza corretta. Questa sicurezza aggiuntiva impedisce l'accesso non autorizzato ai dati su un disco che viene fisicamente rimosso dallo storage array.

#### **Numero consigliato di dischi hot spare**

Se si è utilizzata l'installazione guidata iniziale per creare automaticamente hot spare, System Manager crea un hot spare ogni 30 dischi di un tipo di supporto e di interfaccia specifici. In caso contrario, è possibile creare manualmente dischi hot spare tra i gruppi di volumi nell'array di storage.

## <span id="page-7-0"></span>**Come fare**

### **Limitare la vista del disco**

Se l'array di storage include dischi con diversi tipi di attributi fisici e logici, la pagina

hardware fornisce campi di filtro che consentono di limitare la visualizzazione del disco e individuare dischi specifici.

### **A proposito di questa attività**

I filtri dei dischi possono limitare la visualizzazione solo a determinati tipi di dischi fisici (ad esempio, tutte le unità SAS), con determinati attributi di sicurezza (ad esempio, con funzionalità di protezione), in determinate posizioni logiche (ad esempio, Gruppo di volumi 1). È possibile utilizzare questi filtri insieme o separatamente.

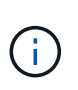

Se tutti i dischi condividono gli stessi attributi fisici, viene visualizzato il pulsante Mostra dischi che sono… il campo del filtro non viene visualizzato. Se tutti i dischi condividono gli stessi attributi logici, il campo di filtro dell'array di storage non viene visualizzato.

### **Fasi**

- 1. Selezionare **hardware**.
- 2. Nel primo campo del filtro (sotto **Mostra unità…**), fare clic sulla freccia a discesa per visualizzare i tipi di unità disponibili e gli attributi di sicurezza.

I tipi di dischi possono includere:

- Tipo di disco (SSD, HDD)
- Tipo di interfaccia del disco (SAS, SATA, Fibre)
- Capacità del disco (dal più alto al più basso)
- Velocità del disco (dalla più alta alla più bassa) gli attributi di sicurezza possono includere:
- Sicuro
- Abilitato alla sicurezza
- CAPACITÀ DA (Data Assurance) se uno qualsiasi di questi attributi è lo stesso per tutti i dischi, non viene visualizzato nell'elenco a discesa. Ad esempio, se lo storage array include tutti i dischi SSD con interfacce SAS e velocità di 15000 rpm, ma alcuni SSD hanno capacità diverse, l'elenco a discesa visualizza solo le capacità come scelta di filtraggio.

Quando si seleziona un'opzione dal campo, le unità che non corrispondono ai criteri di filtro vengono visualizzate in grigio nella vista grafica.

3. Nella seconda casella di filtro, fare clic sulla freccia a discesa per visualizzare le posizioni logiche disponibili per i dischi.

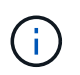

Se è necessario cancellare i criteri di filtro, selezionare Clear (Cancella) all'estrema destra delle caselle di filtro.

Le posizioni logiche possono includere:

- Piscine
- Gruppi di volumi
- Hot spare
- Cache SSD
- Non assegnato

Quando si seleziona un'opzione dal campo, le unità che non corrispondono ai criteri di filtro vengono

visualizzate in grigio nella vista grafica.

4. **Facoltativamente:** è possibile selezionare **accendere le luci di individuazione** all'estrema destra dei campi del filtro per accendere le luci di individuazione dei dischi visualizzati.

Questa azione consente di individuare fisicamente le unità nell'array di storage.

### **Accendere la spia di individuazione del disco**

Dalla pagina hardware, è possibile accendere la spia di localizzazione per individuare la posizione fisica di un'unità nell'array di storage.

### **A proposito di questa attività**

È possibile individuare singoli dischi o più dischi visualizzati nella pagina hardware.

### **Fasi**

- 1. Selezionare **hardware**.
- 2. Per individuare una o più unità, effettuare una delle seguenti operazioni:
	- **Disco singolo** dal grafico dello shelf, individuare il disco che si desidera individuare fisicamente nell'array. (Se la figura mostra i controller, fare clic su **Mostra parte anteriore dello shelf**). Fare clic sull'unità per visualizzarne il menu di scelta rapida, quindi selezionare **attiva indicatore di posizione**.

La spia di localizzazione del disco si accende. Una volta individuato il disco, tornare alla finestra di dialogo e selezionare **Spegni**.

◦ **Dischi multipli** — nei campi dei filtri, selezionare un tipo di disco fisico dall'elenco a discesa a sinistra e un tipo di disco logico dall'elenco a discesa a destra. Il numero di dischi che corrispondono ai criteri specificati viene visualizzato all'estrema destra dei campi. Quindi, è possibile fare clic su **accendere le luci di individuazione** o selezionare **individuare tutte le unità filtrate** dal menu di scelta rapida. Una volta individuati i dischi, tornare alla finestra di dialogo e selezionare **Spegni**.

### **Visualizzare lo stato e le impostazioni del disco**

È possibile visualizzare lo stato e le impostazioni delle unità, ad esempio il tipo di supporto, il tipo di interfaccia e la capacità.

### **Fasi**

- 1. Selezionare **hardware**.
- 2. Se la figura mostra i controller, fare clic su **Mostra parte anteriore dello shelf**.

Il grafico cambia per mostrare i dischi al posto dei controller.

3. Selezionare l'unità per la quale si desidera visualizzare lo stato e le impostazioni.

Viene visualizzato il menu di scelta rapida del disco.

4. Selezionare **Visualizza impostazioni**.

Viene visualizzata la finestra di dialogo Drive Settings (Impostazioni disco).

5. Per visualizzare tutte le impostazioni, fare clic su **Mostra altre impostazioni**, nell'angolo superiore destro

della finestra di dialogo.

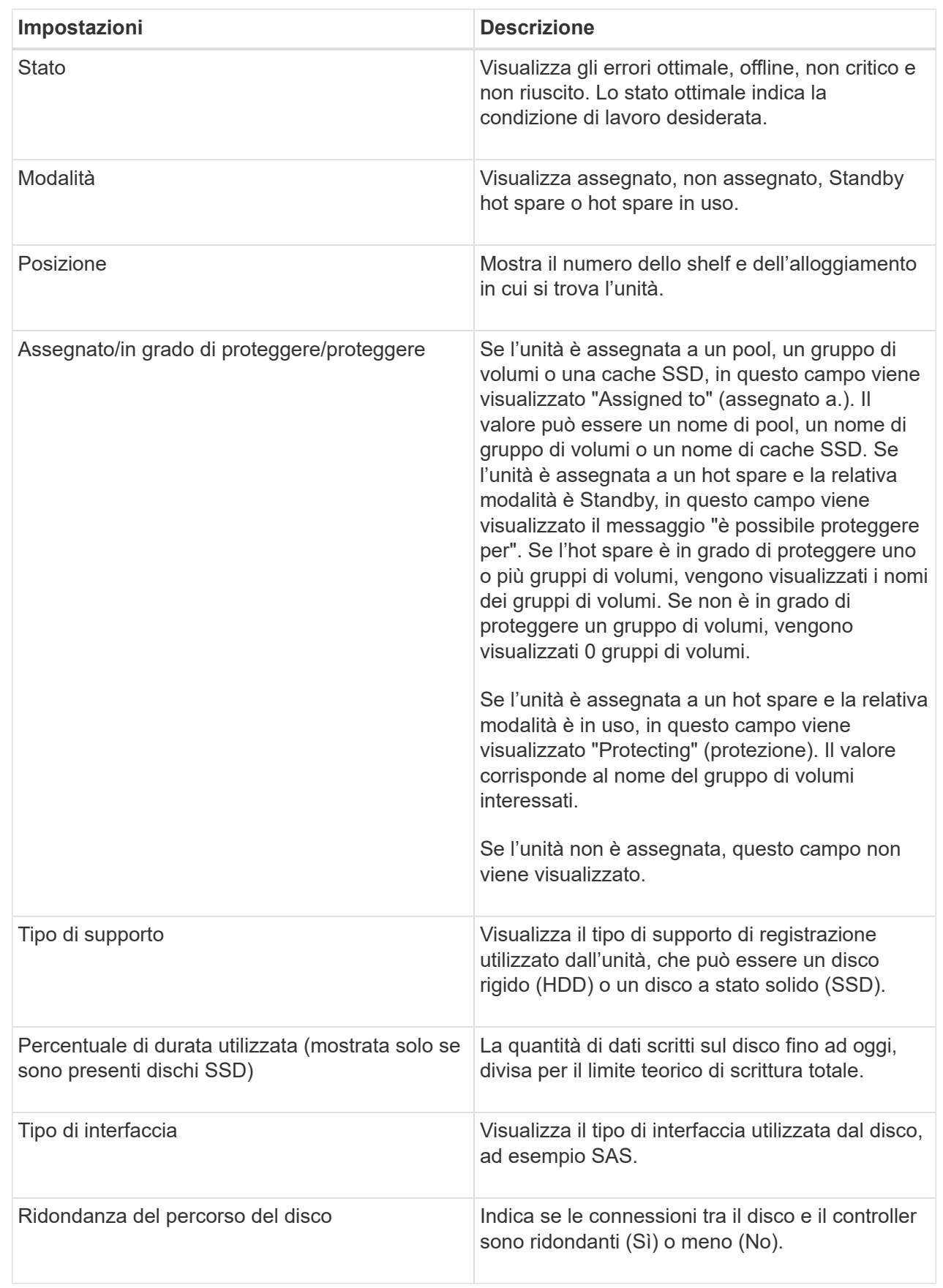

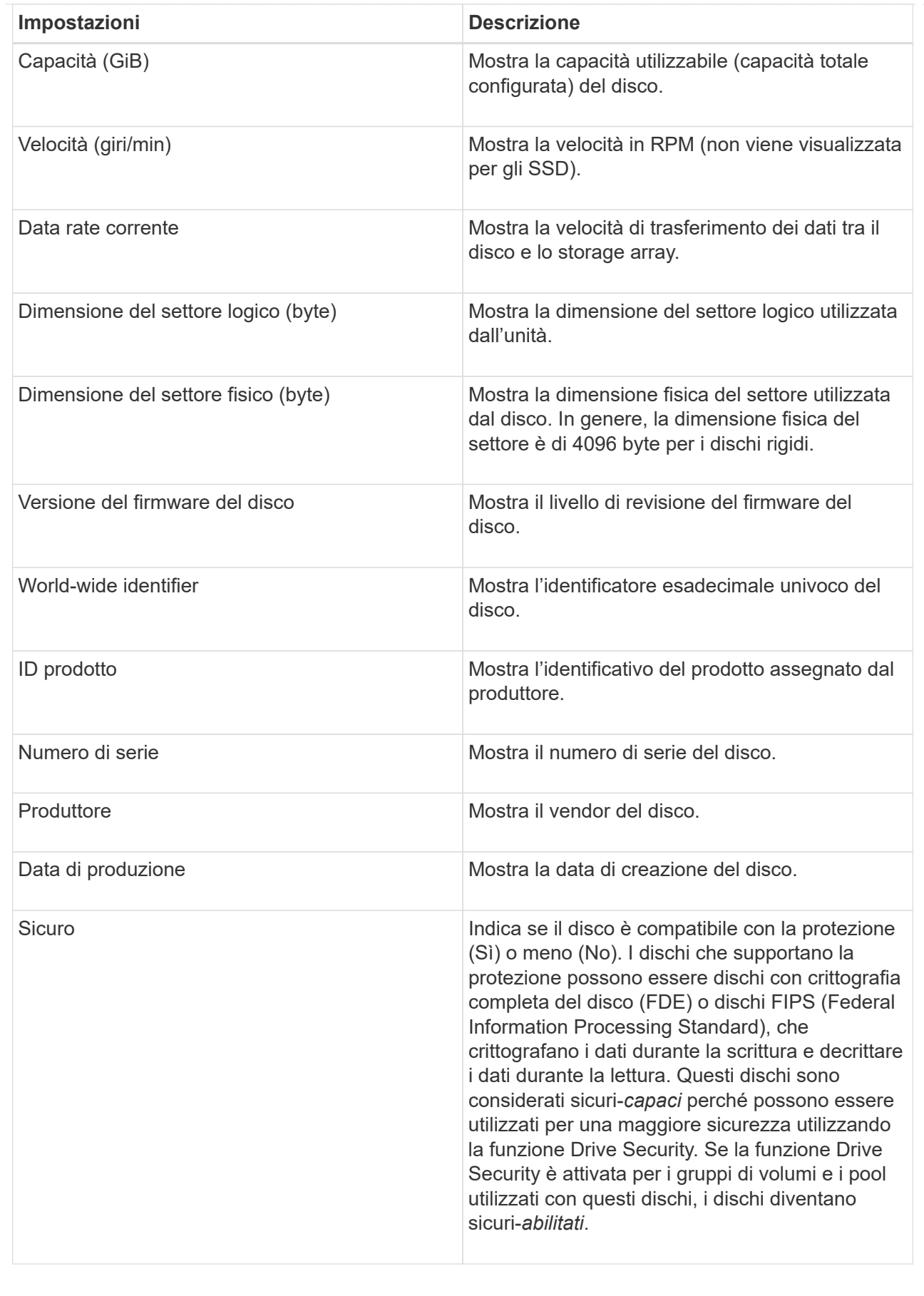

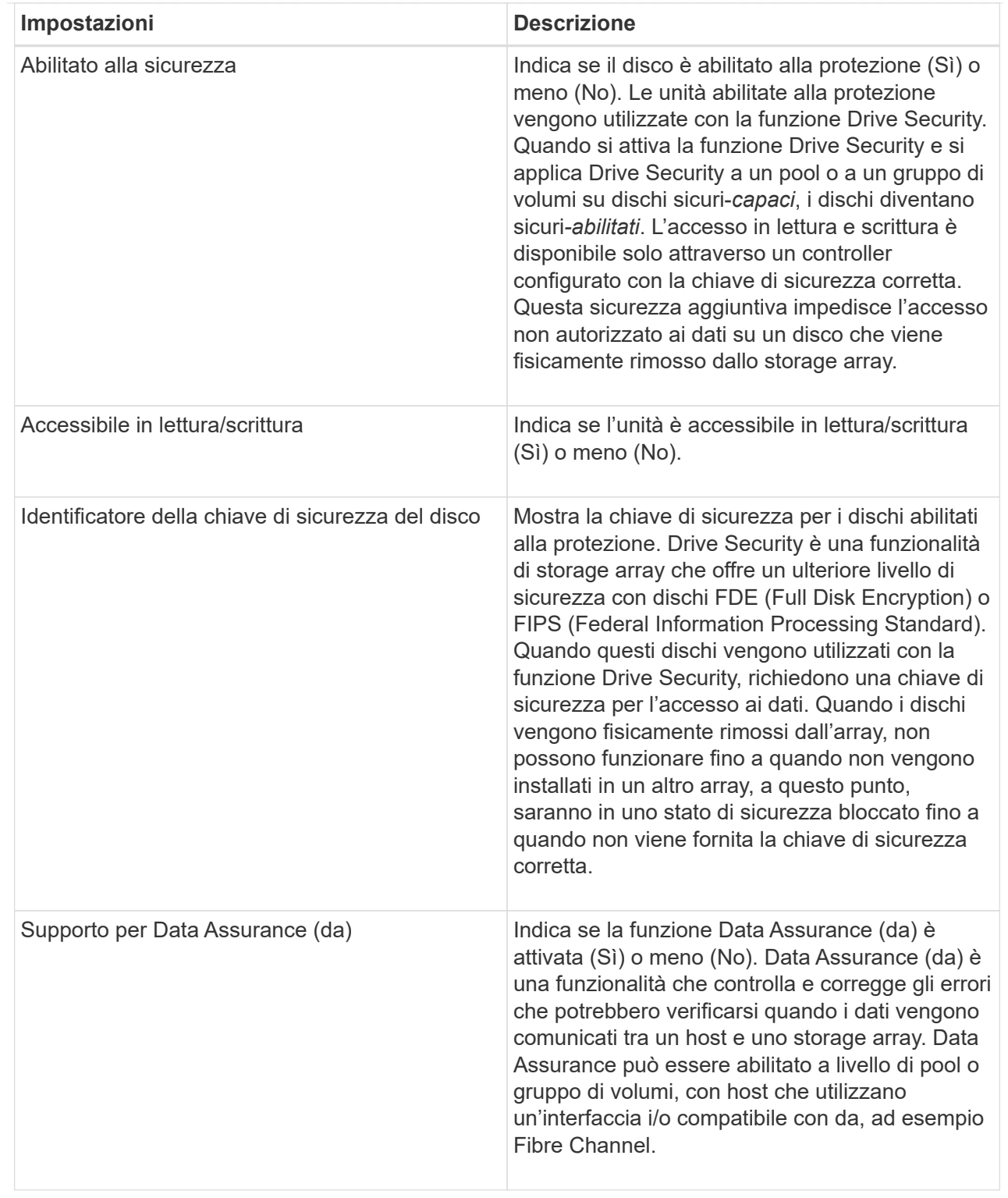

### 6. Fare clic su **Chiudi**.

### **Sostituire l'unità in modo logico**

Se un disco si guasta o si desidera sostituirlo per qualsiasi altro motivo e si dispone di un disco non assegnato nell'array di storage, è possibile sostituire logicamente il disco guasto con quello non assegnato. Se non si dispone di un disco non assegnato, è

### possibile sostituirlo fisicamente.

### **A proposito di questa attività**

Quando si sostituisce logicamente un disco con un disco non assegnato, il disco non assegnato viene assegnato e diventa un membro permanente del pool o gruppo di volumi associato. Utilizzare l'opzione di sostituzione logica per sostituire i seguenti tipi di dischi:

- Dischi guasti
- Dischi mancanti
- Dischi SSD che il Recovery Guru ti ha notificato che stanno per finire il loro ciclo di vita
- Dischi rigidi che il Recovery Guru ha notificato che si è verificato un guasto imminente del disco
- Dischi assegnati (disponibili solo per i dischi di un gruppo di volumi, non in un pool)

L'unità sostitutiva deve avere le seguenti caratteristiche:

- Nello stato ottimale
- Nello stato non assegnato
- Gli stessi attributi del disco da sostituire (tipo di supporto, tipo di interfaccia e così via)
- La stessa funzionalità FDE (consigliata, ma non richiesta)
- La stessa funzionalità da (consigliata, ma non richiesta)

#### **Fasi**

- 1. Selezionare **hardware**.
- 2. Se la figura mostra i controller, fare clic su **Mostra parte anteriore dello shelf**.

Il grafico cambia per mostrare i dischi al posto dei controller.

3. Fare clic sull'unità che si desidera sostituire logicamente.

Viene visualizzato il menu di scelta rapida del disco.

- 4. Fare clic su **logicamente sostituire**.
- 5. **Opzionale**: Selezionare la casella di controllo **disco guasto dopo la sostituzione** per eseguire il failover del disco originale dopo la sostituzione.

Questa casella di controllo è attivata solo se l'unità assegnata originale non presenta guasti o è mancante.

6. Dalla tabella **Select a replacement drive** (selezionare un'unità sostitutiva), selezionare l'unità sostitutiva che si desidera utilizzare.

La tabella elenca solo le unità compatibili con l'unità che si sta sostituendo. Se possibile, selezionare un'unità che mantenga la protezione contro la perdita di shelf e la protezione contro la perdita di cassetto.

7. Fare clic su **Sostituisci**.

Se il disco originale è guasto o mancante, i dati vengono ricostruiti sul disco sostitutivo utilizzando le informazioni di parità. La ricostruzione inizia automaticamente. Gli indicatori luminosi di guasto del disco si spengono e gli indicatori luminosi di attività dei dischi nel pool o nel gruppo di volumi iniziano a lampeggiare.

Se l'unità originale non presenta guasti o è mancante, i dati vengono copiati nell'unità sostitutiva. Questa operazione di copia viene avviata automaticamente. Una volta completata l'operazione di copia, il sistema passa allo stato non assegnato dell'unità originale o, se la casella di controllo è stata selezionata, allo stato non riuscito.

### **Ricostruire il disco manualmente**

Normalmente, la ricostruzione del disco viene avviata automaticamente dopo la sostituzione di un disco. Se la ricostruzione del disco non viene avviata automaticamente, è possibile avviare la ricostruzione manualmente.

### **A proposito di questa attività**

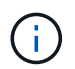

Eseguire questa operazione solo se richiesto dal supporto tecnico o dal Recovery Guru.

### **Fasi**

- 1. Selezionare **hardware**.
- 2. Se la figura mostra i controller, fare clic su **Mostra parte anteriore dello shelf**.

Il grafico cambia per mostrare i dischi al posto dei controller.

3. Fare clic sull'unità che si desidera ricostruire manualmente.

Viene visualizzato il menu di scelta rapida del disco.

4. Selezionare **Reconstruct** (ricostruzione) e confermare che si desidera eseguire l'operazione.

### **Inizializzare (formattare) il disco**

Se si spostano le unità assegnate da un array di storage a un altro, è necessario inizializzare (formattare) le unità prima di poterli utilizzare nel nuovo array di storage.

### **A proposito di questa attività**

L'inizializzazione rimuove le informazioni di configurazione precedenti da un disco e le riporta allo stato non assegnato. L'unità è quindi disponibile per l'aggiunta a un nuovo pool o gruppo di volumi nel nuovo array di storage.

Utilizzare l'operazione di inizializzazione del disco quando si sposta un singolo disco. Non è necessario inizializzare le unità se si sposta un intero gruppo di volumi da un array di storage a un altro.

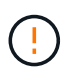

**Possibile perdita di dati** — quando si inizializza un disco, tutti i dati sul disco vengono persi. Eseguire questa operazione solo se richiesto dal supporto tecnico.

### **Fasi**

- 1. Selezionare **hardware**.
- 2. Se la figura mostra i controller, fare clic su **Mostra parte anteriore dello shelf**.

Il grafico cambia per mostrare i dischi al posto dei controller.

3. Fare clic sull'unità che si desidera inizializzare.

Viene visualizzato il menu di scelta rapida del disco.

4. Selezionare **Inizializza** e confermare che si desidera eseguire l'operazione.

### **Disco guasto**

Se richiesto, è possibile eseguire il failover manuale di un disco.

### **A proposito di questa attività**

System Manager monitora i dischi nell'array di storage. Quando rileva che un disco sta generando molti errori, il Recovery Guru ti notifica di un guasto imminente del disco. Se questo accade e si dispone di un disco sostitutivo, potrebbe essere necessario eseguire un'azione preventiva. Se non si dispone di un'unità sostitutiva, è possibile attendere il guasto dell'unità.

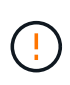

**Possibile perdita dell'accesso ai dati** — questa operazione potrebbe causare la perdita dei dati o la perdita della ridondanza dei dati. Eseguire questa operazione solo se richiesto dal supporto tecnico o dal Recovery Guru.

### **Fasi**

- 1. Selezionare **hardware**.
- 2. Se la figura mostra i controller, fare clic su **Mostra parte anteriore dello shelf**.

Il grafico cambia per mostrare i dischi al posto dei controller.

3. Fare clic sull'unità che si desidera guastare.

Viene visualizzato il menu di scelta rapida del disco.

- 4. Selezionare **Fail**.
- 5. Mantenere selezionata la casella di controllo **Copia contenuto disco prima di eseguire il guasto**.

L'opzione di copia viene visualizzata solo per i dischi assegnati e per i gruppi di volumi non RAID 0.

Prima di eseguire un guasto al disco, assicurarsi di copiare il contenuto del disco. A seconda della configurazione, è possibile perdere tutti i dati o la ridondanza dei dati sul pool o sul gruppo di volumi associato se non si copia prima il contenuto del disco.

L'opzione di copia consente un ripristino più rapido del disco rispetto alla ricostruzione e riduce la possibilità di un errore del volume in caso di guasto di un altro disco durante l'operazione di copia.

6. Confermare che si desidera che il disco non sia in grado di funzionare correttamente.

Una volta che il disco si è guastato, attendere almeno 30 secondi prima di rimuoverlo.

### **Assegnare hot spare**

È possibile assegnare un hot spare come unità di standby per una protezione dei dati aggiuntiva nei gruppi di volumi RAID 1, RAID 5 o RAID 6. Se un disco si guasta in uno di questi gruppi di volumi, il controller ricostruisce i dati dal disco guasto all'hot spare.

#### **Prima di iniziare**

- È necessario creare gruppi di volumi RAID 1, RAID 5 o RAID 6. (Non è possibile utilizzare hot spare per i pool. Un pool utilizza invece la capacità di riserva all'interno di ogni disco per la protezione dei dati.
- Deve essere disponibile un'unità che soddisfi i seguenti criteri:
	- Non assegnato, con stato ottimale.
	- Stesso tipo di supporto dei dischi nel gruppo di volumi (ad esempio, SSD).
	- Stesso tipo di interfaccia dei dischi nel gruppo di volumi (ad esempio, SAS).
	- Capacità uguale o superiore alla capacità utilizzata dei dischi nel gruppo di volumi.

#### **A proposito di questa attività**

Questa attività descrive come assegnare manualmente un hot spare dalla pagina hardware. La copertura consigliata è di due hot spare per set di dischi.

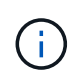

È possibile assegnare hot spare anche dalla procedura guidata di installazione iniziale. È possibile determinare se le hot spare sono già assegnate cercando gli alloggiamenti per dischi indicati in rosa nella pagina hardware.

#### **Fasi**

- 1. Selezionare **hardware**.
- 2. Se la figura mostra i controller, fare clic su **Mostra parte anteriore dello shelf**.

Il grafico cambia per mostrare i dischi al posto dei controller.

3. Selezionare un'unità non assegnata (visualizzata in grigio) che si desidera utilizzare come hot spare.

Viene visualizzato il menu di scelta rapida del disco.

4. Selezionare **Assegna hot spare**.

Se l'unità è abilitata per la cancellazione sicura, viene visualizzata la finestra di dialogo. Per utilizzare un disco abilitato alla protezione come hot spare, è necessario eseguire un'operazione di cancellazione sicura per rimuovere tutti i dati e reimpostare gli attributi di sicurezza.

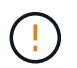

**Possibile perdita di dati** — assicurarsi di aver selezionato il disco corretto. Una volta completata l'operazione di cancellazione sicura, non è possibile ripristinare i dati.

Se il disco è abilitato **non** alla protezione, viene visualizzata la finestra di dialogo Confirm Assign Hot Spare Drive (Conferma assegnazione unità hot spare).

5. Esaminare il testo nella finestra di dialogo, quindi confermare l'operazione.

Il disco viene visualizzato in rosa nella pagina hardware, che indica che si tratta di un disco hot spare.

#### **Risultato**

Se un disco all'interno di un gruppo di volumi RAID 1, RAID 5 o RAID 6 si guasta, il controller utilizza automaticamente i dati di ridondanza per ricostruire i dati dal disco guasto all'hot spare.

### **Annulla assegnazione hot spare**

È possibile modificare un hot spare in un disco non assegnato.

### **Prima di iniziare**

Lo hot spare deve essere in stato ottimale, Standby.

### **A proposito di questa attività**

Non è possibile annullare l'assegnazione di un hot spare che sta assumendo il controllo di un disco guasto. Se lo hot spare non si trova in uno stato ottimale, seguire le procedure Recovery Guru per correggere eventuali problemi prima di tentare di annullare l'assegnazione del disco.

### **Fasi**

- 1. Selezionare **hardware**.
- 2. Se la figura mostra i controller, fare clic su **Mostra parte anteriore dello shelf**.

Il grafico cambia per mostrare i dischi al posto dei controller.

3. Selezionare l'unità hot spare (visualizzata in rosa) che si desidera annullare l'assegnazione.

Se nell'alloggiamento rosa sono presenti linee diagonali, l'hot spare è attualmente in uso e non può essere disassegnato.

Viene visualizzato il menu di scelta rapida del disco.

4. Dall'elenco a discesa del disco, selezionare **Annulla assegnazione hot spare**.

La finestra di dialogo mostra tutti i gruppi di volumi interessati dalla rimozione di questa hot spare e se altri hot spare li proteggono.

5. Confermare l'operazione di annullamento dell'assegnazione.

### **Risultato**

Il disco viene riportato in Unassigned (non assegnato) (visualizzato in grigio).

### **Cancellare l'unità abilitata per la protezione**

È possibile cancellare un disco abilitato alla sicurezza in modo che possa essere riutilizzato in un altro gruppo di volumi, pool, cache SSD o in un altro array di storage. Questa procedura ripristina gli attributi di sicurezza del disco e garantisce che i dati non possano essere letti di nuovo.

### **Prima di iniziare**

L'unità protetta deve essere in uno stato non assegnato.

### **A proposito di questa attività**

Utilizzare l'opzione di cancellazione sicura solo se si desidera rimuovere tutti i dati su un disco abilitato alla protezione e reimpostare gli attributi di sicurezza del disco.

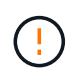

Possibile perdita di dati — l'operazione di cancellazione sicura non può essere annullata. Assicurarsi di selezionare il disco corretto durante la procedura.

### **Fasi**

- 1. Selezionare **hardware**.
- 2. Se la figura mostra i controller, fare clic su **Mostra parte anteriore dello shelf**.

Il grafico cambia per mostrare i dischi al posto dei controller.

3. Utilizzare i campi dei filtri per visualizzare tutti i dischi non assegnati e protetti nello shelf. Dall'elenco a discesa **Mostra dischi che sono…**, selezionare **abilitato alla protezione** e **non assegnato**.

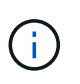

Se tutti i dischi condividono gli stessi attributi fisici, il campo di filtro **Mostra dischi che sono…** non viene visualizzato. Se tutti i dischi condividono gli stessi attributi logici, il campo **Anywhere in the storage array** filter non viene visualizzato.

La vista shelf mostra solo i dischi non assegnati e protetti; tutti gli altri sono disattivati.

4. Selezionare l'unità abilitata per la protezione che si desidera cancellare.

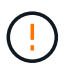

**Possibile perdita di dati** — assicurarsi di aver selezionato il disco corretto. Una volta completata l'operazione di cancellazione sicura, non è possibile ripristinare i dati.

Viene visualizzato il menu di scelta rapida del disco.

5. Selezionare **Secure Erase**.

L'opzione di cancellazione sicura viene visualizzata solo se si seleziona un disco non assegnato e abilitato alla protezione.

- 6. Nella finestra di dialogo Secure Erase Drive, leggere le informazioni importanti sulla perdita di dati.
- 7. Confermare l'operazione, quindi fare clic su **Erase** (Cancella).

### **Risultato**

L'unità è ora disponibile per l'utilizzo in un altro gruppo di volumi o pool di dischi o in un altro array di storage.

# <span id="page-19-0"></span>**FAQ**

### **Che cos'è la capacità di conservazione?**

La capacità di conservazione è la quantità di capacità (numero di dischi) riservata in un pool per supportare potenziali guasti del disco.

Quando viene creato un pool, System Manager riserva automaticamente una quantità predefinita di capacità di conservazione in base al numero di dischi nel pool.

I pool utilizzano la capacità di conservazione durante la ricostruzione, mentre i gruppi di volumi utilizzano dischi hot spare per lo stesso scopo. Il metodo della capacità di conservazione è un miglioramento rispetto ai dischi hot spare perché consente una ricostruzione più rapida. La capacità di conservazione viene distribuita su un certo numero di dischi nel pool invece che su un disco nel caso di un disco hot spare, in modo da non essere limitati dalla velocità o dalla disponibilità di un disco.

### **Perché dovrei sostituire logicamente un disco?**

Se un disco si guasta o si desidera sostituirlo per qualsiasi altro motivo e si dispone di un disco non assegnato nell'array di storage, è possibile sostituire logicamente il disco guasto con quello non assegnato. Se non si dispone di un disco non assegnato, è possibile sostituirlo fisicamente.

I dati dell'unità originale vengono copiati o ricostruiti sull'unità sostitutiva.

### **Dove è possibile visualizzare lo stato di un disco in fase di ricostruzione?**

È possibile visualizzare lo stato di ricostruzione del disco dalla dashboard Operations in Progress (operazioni in corso).

Nella pagina **Home**, fare clic sul collegamento View Operations in Progress (Visualizza operazioni in corso) in alto a destra.

A seconda del disco, la ricostruzione completa potrebbe richiedere molto tempo. Se la proprietà di un volume è cambiata, potrebbe essere eseguita una ricostruzione completa invece della ricostruzione rapida.

#### **Informazioni sul copyright**

Copyright © 2024 NetApp, Inc. Tutti i diritti riservati. Stampato negli Stati Uniti d'America. Nessuna porzione di questo documento soggetta a copyright può essere riprodotta in qualsiasi formato o mezzo (grafico, elettronico o meccanico, inclusi fotocopie, registrazione, nastri o storage in un sistema elettronico) senza previo consenso scritto da parte del detentore del copyright.

Il software derivato dal materiale sottoposto a copyright di NetApp è soggetto alla seguente licenza e dichiarazione di non responsabilità:

IL PRESENTE SOFTWARE VIENE FORNITO DA NETAPP "COSÌ COM'È" E SENZA QUALSIVOGLIA TIPO DI GARANZIA IMPLICITA O ESPRESSA FRA CUI, A TITOLO ESEMPLIFICATIVO E NON ESAUSTIVO, GARANZIE IMPLICITE DI COMMERCIABILITÀ E IDONEITÀ PER UNO SCOPO SPECIFICO, CHE VENGONO DECLINATE DAL PRESENTE DOCUMENTO. NETAPP NON VERRÀ CONSIDERATA RESPONSABILE IN ALCUN CASO PER QUALSIVOGLIA DANNO DIRETTO, INDIRETTO, ACCIDENTALE, SPECIALE, ESEMPLARE E CONSEQUENZIALE (COMPRESI, A TITOLO ESEMPLIFICATIVO E NON ESAUSTIVO, PROCUREMENT O SOSTITUZIONE DI MERCI O SERVIZI, IMPOSSIBILITÀ DI UTILIZZO O PERDITA DI DATI O PROFITTI OPPURE INTERRUZIONE DELL'ATTIVITÀ AZIENDALE) CAUSATO IN QUALSIVOGLIA MODO O IN RELAZIONE A QUALUNQUE TEORIA DI RESPONSABILITÀ, SIA ESSA CONTRATTUALE, RIGOROSA O DOVUTA A INSOLVENZA (COMPRESA LA NEGLIGENZA O ALTRO) INSORTA IN QUALSIASI MODO ATTRAVERSO L'UTILIZZO DEL PRESENTE SOFTWARE ANCHE IN PRESENZA DI UN PREAVVISO CIRCA L'EVENTUALITÀ DI QUESTO TIPO DI DANNI.

NetApp si riserva il diritto di modificare in qualsiasi momento qualunque prodotto descritto nel presente documento senza fornire alcun preavviso. NetApp non si assume alcuna responsabilità circa l'utilizzo dei prodotti o materiali descritti nel presente documento, con l'eccezione di quanto concordato espressamente e per iscritto da NetApp. L'utilizzo o l'acquisto del presente prodotto non comporta il rilascio di una licenza nell'ambito di un qualche diritto di brevetto, marchio commerciale o altro diritto di proprietà intellettuale di NetApp.

Il prodotto descritto in questa guida può essere protetto da uno o più brevetti degli Stati Uniti, esteri o in attesa di approvazione.

LEGENDA PER I DIRITTI SOTTOPOSTI A LIMITAZIONE: l'utilizzo, la duplicazione o la divulgazione da parte degli enti governativi sono soggetti alle limitazioni indicate nel sottoparagrafo (b)(3) della clausola Rights in Technical Data and Computer Software del DFARS 252.227-7013 (FEB 2014) e FAR 52.227-19 (DIC 2007).

I dati contenuti nel presente documento riguardano un articolo commerciale (secondo la definizione data in FAR 2.101) e sono di proprietà di NetApp, Inc. Tutti i dati tecnici e il software NetApp forniti secondo i termini del presente Contratto sono articoli aventi natura commerciale, sviluppati con finanziamenti esclusivamente privati. Il governo statunitense ha una licenza irrevocabile limitata, non esclusiva, non trasferibile, non cedibile, mondiale, per l'utilizzo dei Dati esclusivamente in connessione con e a supporto di un contratto governativo statunitense in base al quale i Dati sono distribuiti. Con la sola esclusione di quanto indicato nel presente documento, i Dati non possono essere utilizzati, divulgati, riprodotti, modificati, visualizzati o mostrati senza la previa approvazione scritta di NetApp, Inc. I diritti di licenza del governo degli Stati Uniti per il Dipartimento della Difesa sono limitati ai diritti identificati nella clausola DFARS 252.227-7015(b) (FEB 2014).

#### **Informazioni sul marchio commerciale**

NETAPP, il logo NETAPP e i marchi elencati alla pagina<http://www.netapp.com/TM> sono marchi di NetApp, Inc. Gli altri nomi di aziende e prodotti potrebbero essere marchi dei rispettivi proprietari.